## **StatiCAD-Yig**

Yığma Yapıların Analiz ve Dizaynı www.staticad-yigma.com

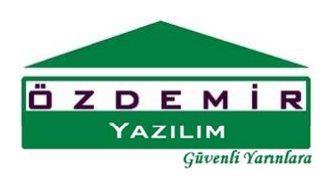

## PENCERE ÇİZİMİ

Pencere Çizimi için ana ekrandaki **Pencere** basılarak Pencere çizimi araç çubuğu ekrana getirilir.

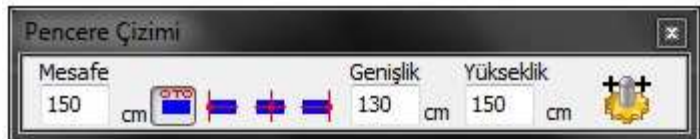

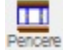

<sup>te</sup> tusu basılıyken ve Pencere çizimi araç çubuğu aktifken Pencere çizimi yapılabilir.

Mesafe

 $\overline{0}$ **m** kutusuna girilecek değer ilk tıklanan noktadan itibaren ikinci tıklanan nokta doğrultusunda mesafedir.

seçeneklerinden seçili olması durumunda ilk tıklanan mesafe kutusundaki değerle pencere sola hizalı çizilir.  $\frac{1}{\sqrt{2}}$  seçili olması durumunda ilk tıklanan mesafe kutusundaki değerle pencere ortadan hizalı çizilir.  $\blacksquare$  seçili olması durumunda ilk tıklanan mesafe kutusundaki değerle pencere sağdan hizalı çizilir.

düğme seçili durumdaysa pencere çizimi için tıklanan ikinci nokta birinci noktanın sağındaysa program düğüm noktası mesafesi olarak, tıklanan nokta ile pencerenin sol kenarı arasındaki mesafeyi kullanarak pencere çizer.

düğme seçili durumdaysa pencere çizimi için tıklanan ikinci nokta birinci noktanın solundaysa program düğüm noktası mesafesi olarak, tıklanan nokta ile pencerenin sağ kenarı arasındaki mesafeyi kullanarak pencere çizer.

düğme seçili durumdaysa pencere çizimi için tıklanan ikinci nokta birinci noktanın üstündeyse program düğüm noktası mesafesi olarak, tıklanan nokta ile pencerenin alt kenarı arasındaki mesafeyi kullanarak pencere çizer.

düğme seçili durumdaysa pencere çizimi için tıklanan ikinci nokta birinci noktanın saltındaysa program düğüm noktası mesafesi olarak, tıklanan nokta ile pencerenin üst kenarı arasındaki mesafeyi kullanarak pencere çizer.

## **StatiCAD-Yigma**

Yığma Yapıların Analiz ve Dizaynı www.staticad-yigma.com

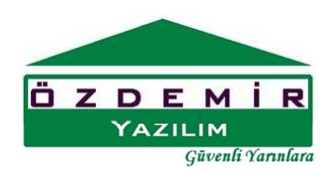

Pratiklik açısından düğmenin seçili durumda olması tavsiye edilir.

Genişlik Yükseklik  $\frac{cm}{m}$  kutucuğuna pencere genişliği  $\frac{150}{m}$  kutucuğuna pencere yüksekliği girilir. 130

Pencereler ana ekran üzerinde iki defa tıklama yapılarak çizilir. İlk tıklama pencerenin çizileceği referans noktasını belirtir. İkinci nokta ise pencerenin çizim yönünü belirtir. İlk tıklamanın aks kesişim noktasında ikinci tıklamanın ise aks üzerinde ötelenecek mesafe doğrultusunda yapılması aks üzerindeki duvarın bölünmesi ve pencerenin duvarla bütünleşmesi açısından uygun olur. Pencere duvarın üzerine doğru bir şekilde çizilebilmişse program duvarı otomatik olarak iki parçaya bölecek ve Pencere üzerinde otomatik olarak kiriş hatıl oluşturacaktır.

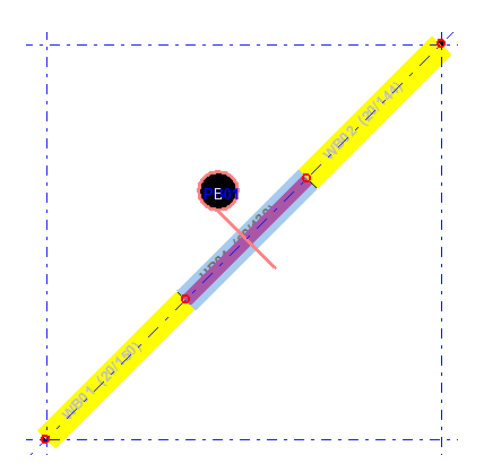

Şekil:Plan görünüşünde doğru pencere çizimi 3B görünüşde doğru pencere çizimi

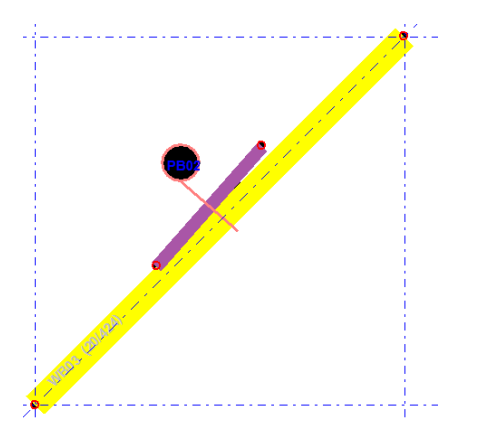

Şekil:Plan görünüşünde yanlış pencere çizimi 3B görünüşde yanlış pencere çizimi

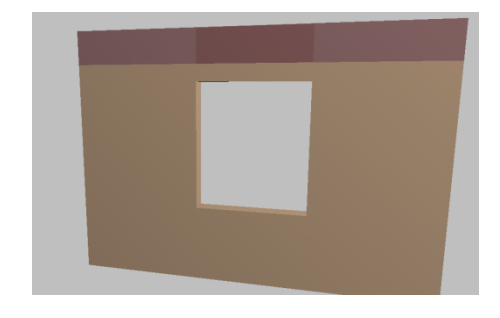

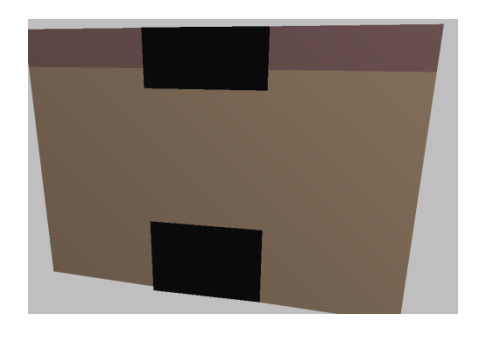

## **StatiCAD-Yigma** Yığma Yapıların Analiz ve Dizaynı

www.staticad-yigma.com

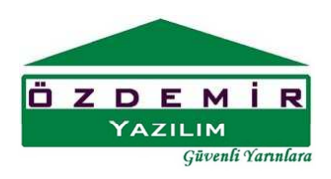

düğmesi pencere araç çubuğunda gösterilmeyen ek pencere özelliklerini değiştirebilmenizi

sağlar. Yapılabilecek ek ayarlar için kullanılır. düğmesine basınca pencere özellikleri bilgi giriş formu gösterilir.

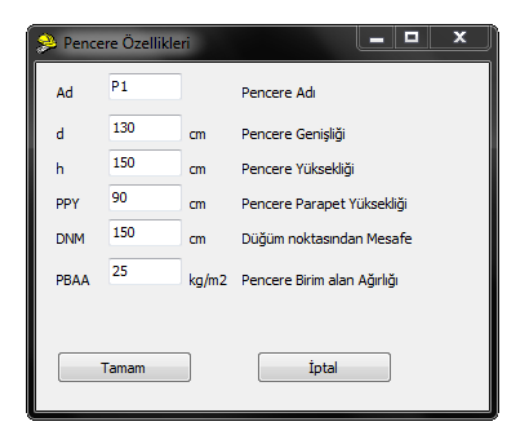

Pencere Özellikleri Bilgi giriş formunda pencere araç çubuğunda girilebilen bilgilere ek olarak pencere birim alan ağırlığı ve pencere parapet yüksekliği değeri değiştirilebilmektedir. Pencere parapet yüksekliği, döşeme üstü ile pencere altı arasında kalan duvar parçasının yüksekliğine (pencere altının döşeme üstünden yüksekliğine) eşittir.